## **Jobber du i Den norske kirke?**

**Da kan du få tilgang til kirkens Microsoft 365-område og Teams med din @kirken.nobruker.** 

Se opplæringsvideo ved å scanne QR-koden nedenfor eller trykke på [denne lenken.](https://secure.e-learning.no/web/apps/f?p=student:121:6466492299577::::P121_COURSE_ID,P101_GROUP_NAME:22850,KIRKEN&p_lang=no)

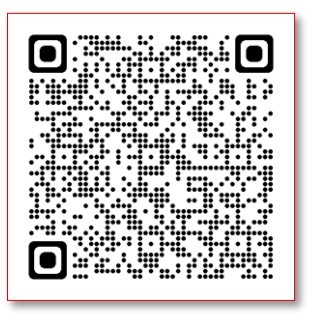

## **Mangler du tilgang?**

Leder kan bestille tilgang til ansatte i Den norske kirke ved å kontakte Servicedesk hos Kirkepartner på telefon 21 06 07 08, eller e-post: servicedesk@kirkepartner.no

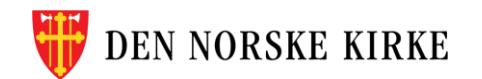

## **Gode råd for enklere innlogging**

Har du problemer med å logge inn, kan det skyldes at pc-en din automatisk logger deg inn med jobb-kontoen du bruker til vanlig. Da har du to muligheter:

a) Äpne nettleseren i «inkognitomodus»\* eller [InPrivat](https://vimeo.com/900797248/8935ddba72)[visning](https://vimeo.com/900797248/8935ddba72), om du får problemer. Trykk på de tre prikkene øverst til høyre i vinduet.

Video som viser hvordan man åpne programmer via nettleser i inkognito/privat vindu finner du [her,](https://vimeo.com/900797248/8935ddba72) eller du kan scanne QRkoden til høyre.

b) Bruk en annen nettleser enn du jobber i til vanlig, for eksempel Edge, Chrome, Firefox eller Opera. Skriv <https://teams.microsoft.com/> i søkefeltet.

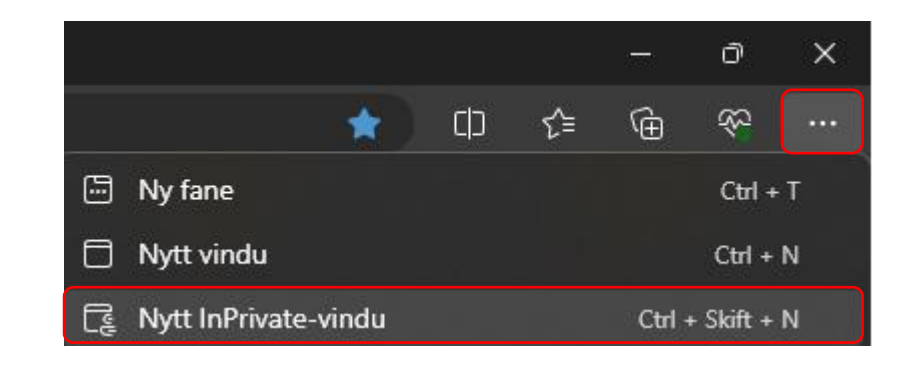

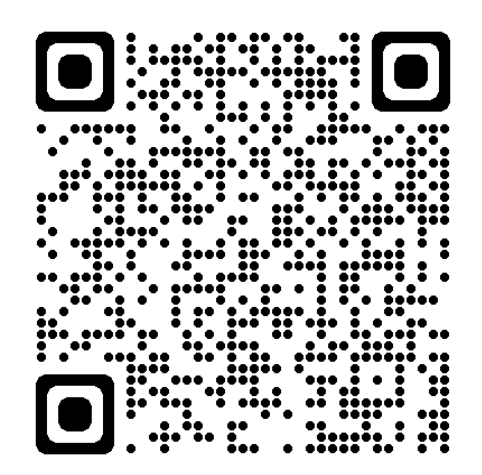

Video: Hvordan finne privat nettleser

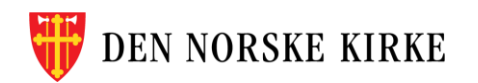

## **OBS: Har du fått ny telefon siden sist du logget inn?**

Vi bruker appen MS Authenticator til identitetssjekk ved pålogging. Oppsett av brukerkontoer i denne appen følger telefonen din. Derfor må brukerkontoene i appen resettes, hvis du har byttet telefon siden forrige pålogging.

Kontakt Kirkepartner for å resette brukerkontoer i MS Authenticator.

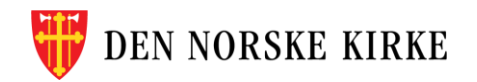